### **Eksporter data fra NetGIS i forskellige filformater**

#### **Indholdsfortegnelse**

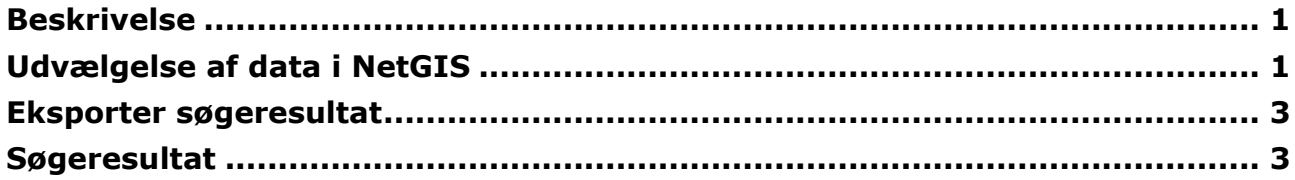

# <span id="page-0-0"></span>**Beskrivelse**

Det er muligt at eksporterer data fra temaer i NetGIS til forskellige Fil-formater. Først laver man en forespørgsel for at finde de data man skal bruge hvorefter man eksporterer forespørgslen til det ønskede filformat.

Det er muligt at eksporterer til følgende filformater:

- CSV Regneark med de attributter der er sat info på i NetGIS
- SHP ArcGIS-fil med de attributter der er sat info på i NetGIS

KML – Fil til Google Earth

GML – Standard stedfæstelsesfil (anvendes til tinglysning)

<span id="page-0-1"></span>DXF – AutoCad fil

# **Udvælgelse af data i NetGIS**

Først laver man en forespørgsel for at finde de data man ønsker at få frem.

Det er muligt at tegne et område hvorfra man henter data. Hvis man ikke gør det, vil man hente data fra hele det Tema man har valgt.

- Vælg menuen "Forespørgsel" under rullegardinet "Partshøring"
- Udfyld Tema Kolonne og ønskede værdier
- Tegn evt. et område på skærmen

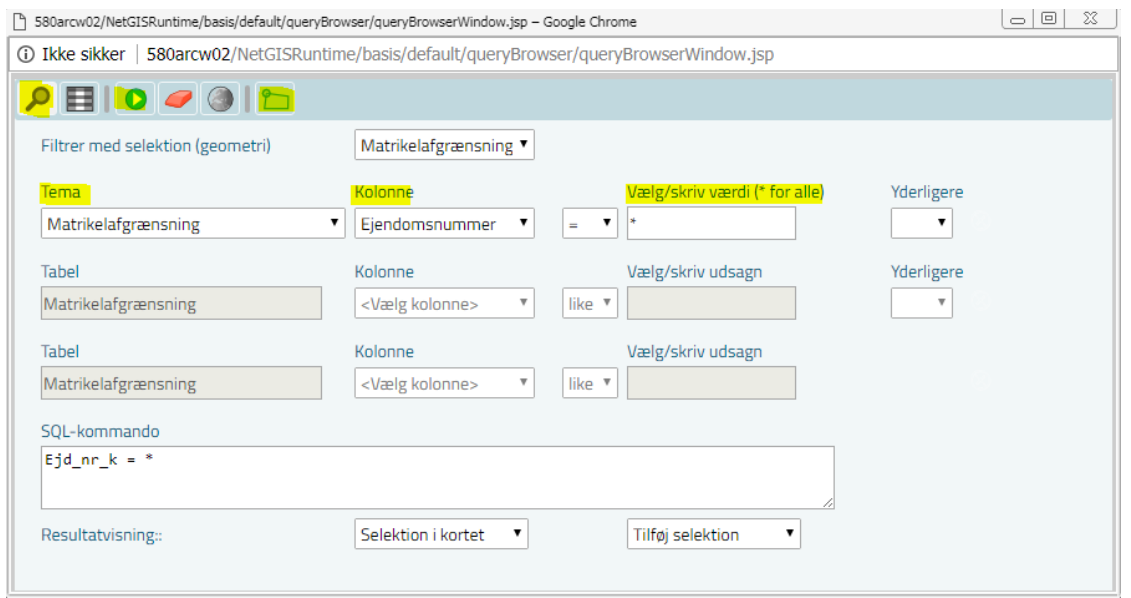

Sæt forespørgslen i gang på grøn pil

#### Resultatliste

| ↑ 580arcw02/NetGISRuntime/basis/default/queryBrowser/queryBrowserWindow.jsp - Google Chrome      |                |                |         |                | $\Sigma$<br>▣<br>$\Box$ |
|--------------------------------------------------------------------------------------------------|----------------|----------------|---------|----------------|-------------------------|
| <b>① Ikke sikker   580arcw02/NetGISRuntime/basis/default/queryBrowser/queryBrowserWindow.jsp</b> |                |                |         |                |                         |
| BOOOD                                                                                            |                |                |         |                |                         |
| Vis 10 <i>v</i> poster<br>Filtrer:                                                               |                |                |         |                |                         |
| ▲<br>Registreret areal                                                                           | Vejareal       | Matrikel       |         | Ejendomsnummer |                         |
| 544                                                                                              | $\circ$        | 3268 Aabenraa  | 24251   |                |                         |
| 567                                                                                              | $\circ$        | 3270 Aabenraa  | 24253   |                |                         |
| 568                                                                                              | $\circ$        | 3271 Aabenraa  | 24254   |                |                         |
| 595                                                                                              | $\circ$        | 3262 Aabenraa  | 24245   |                |                         |
| 617                                                                                              | $\circ$        | 3269 Aabenraa  | 24252   |                |                         |
| 703                                                                                              | $\overline{0}$ | 3272 Aabenraa  | 24255   |                |                         |
| 810                                                                                              | $\circ$        | 3263 Aabenraa  | 24246   |                |                         |
| 948                                                                                              | $\overline{0}$ | 3265 Aabenraa  | 24248   |                |                         |
| 971                                                                                              | 971            | 7000t Aabenraa | $\circ$ |                | $\overline{\mathbf{v}}$ |
| Viser 1 til 10 af 12 poster                                                                      |                |                |         | Foregående     | 2<br>Næste              |

Med Globus ikonen kan man få resultatet vist i kortet.

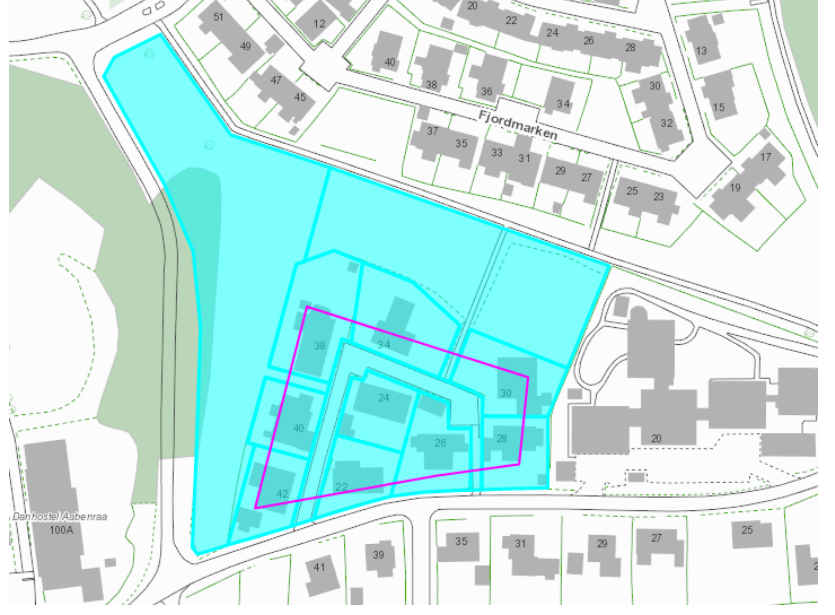

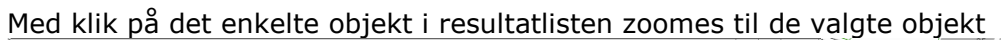

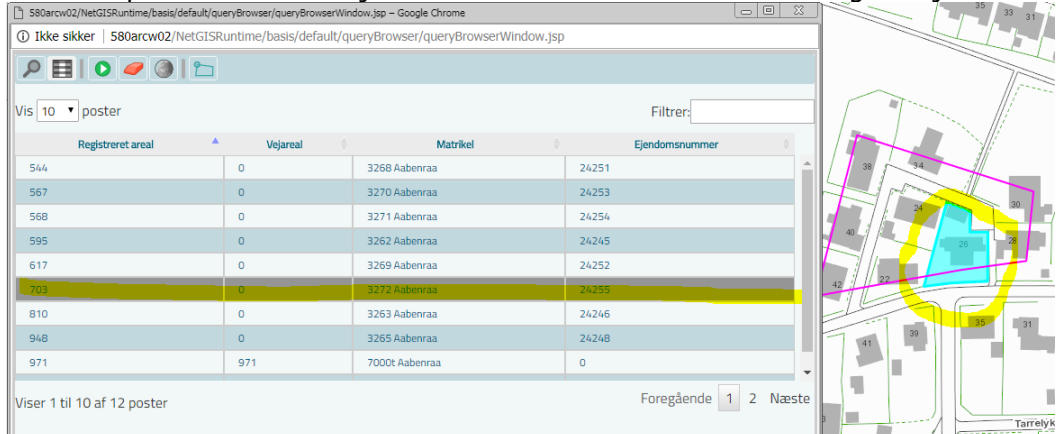

## <span id="page-2-0"></span>**Eksporter søgeresultat**

Når forespørgslen er foretaget åbnes "Søgeresultater" under "Temastyring"

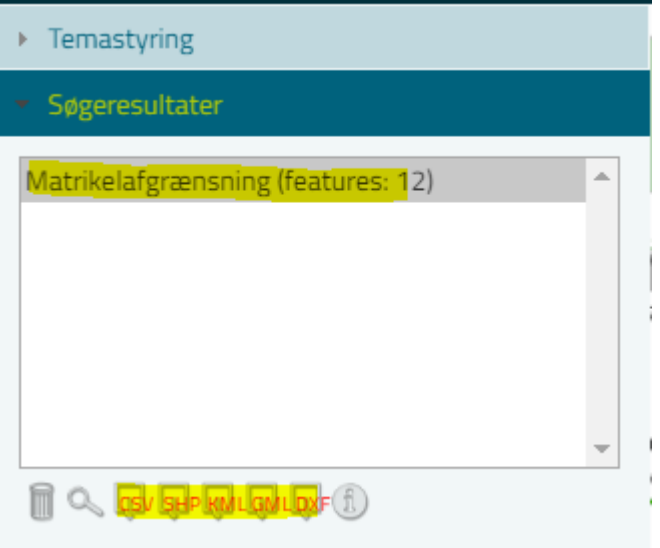

- Marker "Søgeresultatet"
- Vælg for neden det filformat forespørgslen skal konverteres til.

### <span id="page-2-1"></span>**Søgeresultat**

Søgeresultatet lægges på P\Download som en zip-fil

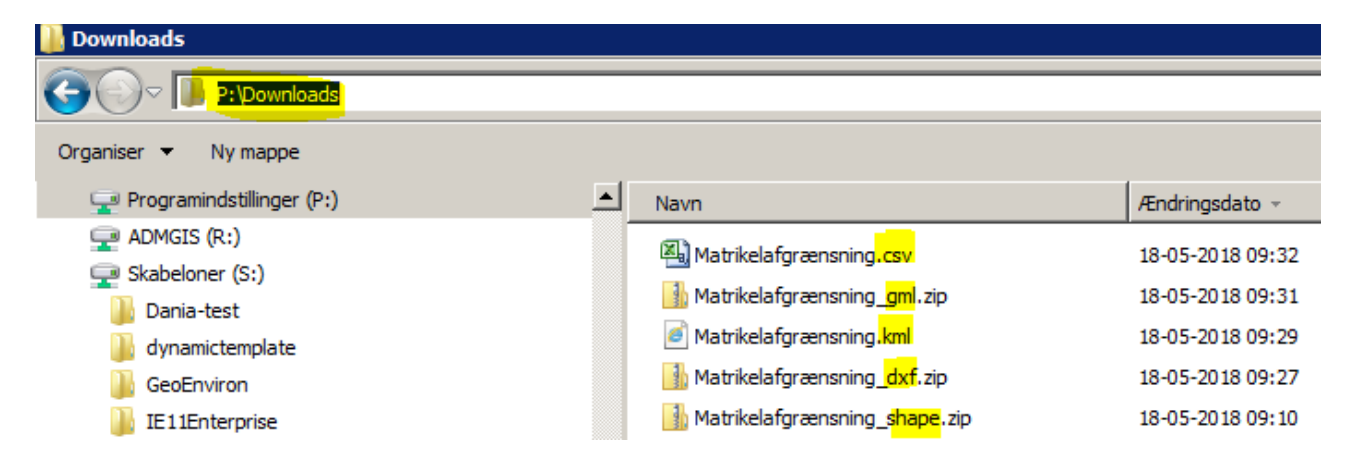